### Presenting Lesson on Google Slides

#### **Use this option if directed by your Reading Specialist or another Achieve Now staff member.**

# **Go to the Coach Hub, then click on your lesson link.**

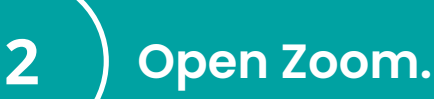

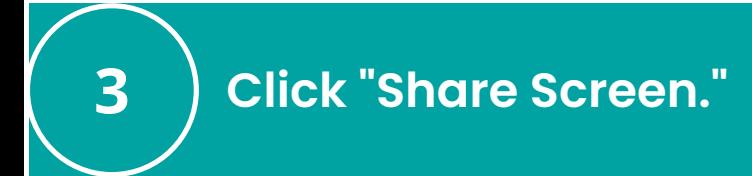

# **Click on the option to share the lesson presentation.**

If your link does not begin with https://docs.google.com, check in with your Reading Specialist!

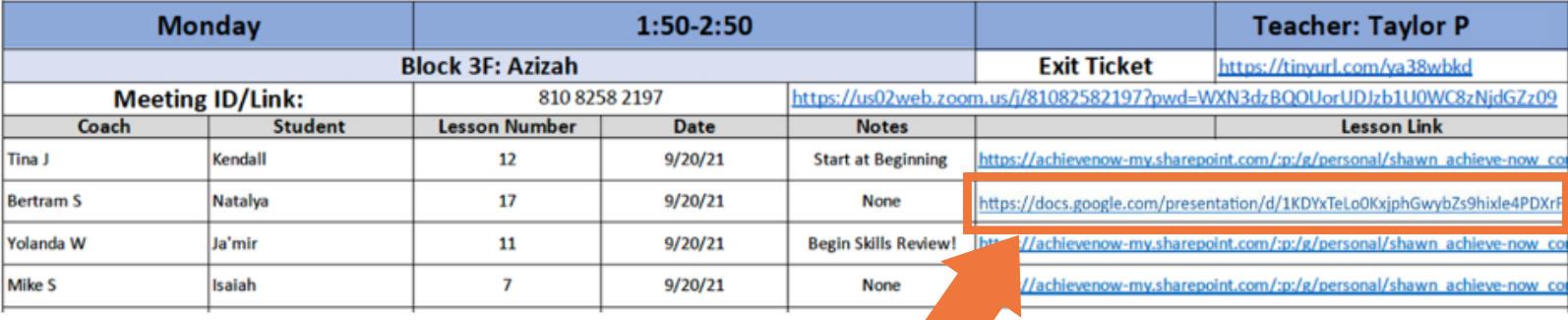

For more help, refer to the resource "Navigating Zoom."

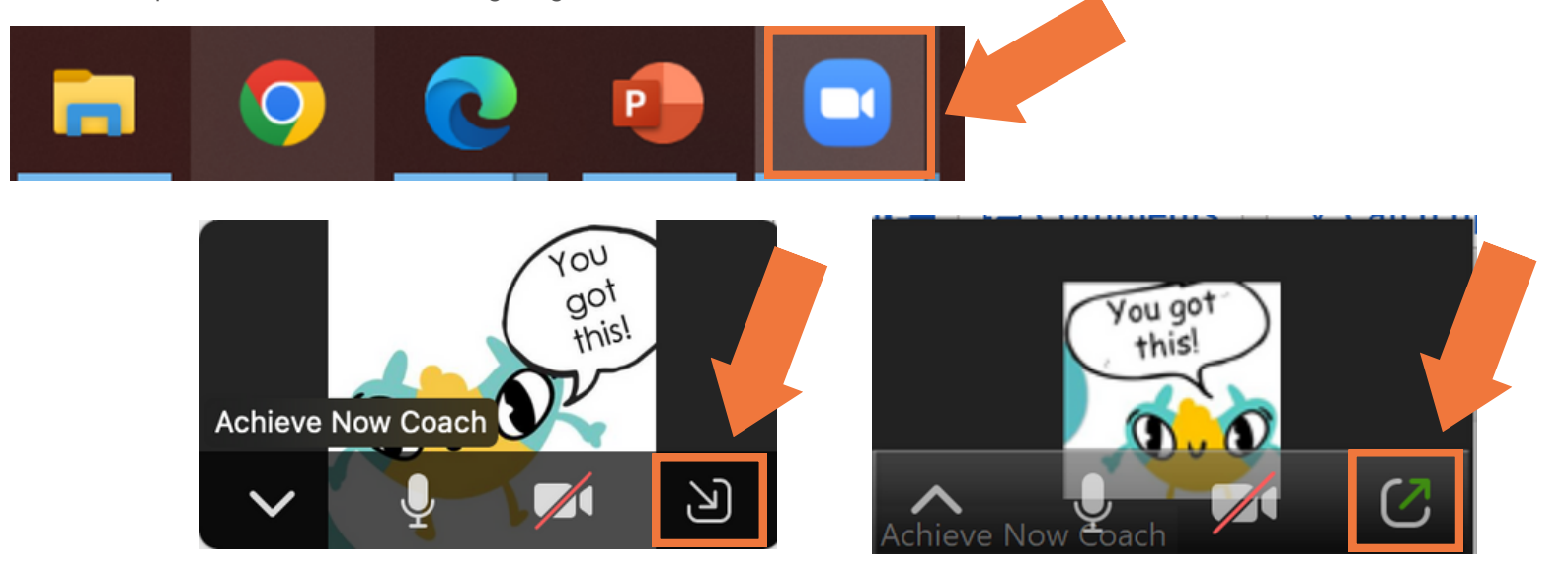

If you don't see it at first, move your mouse over the screen and the bar will pop up.

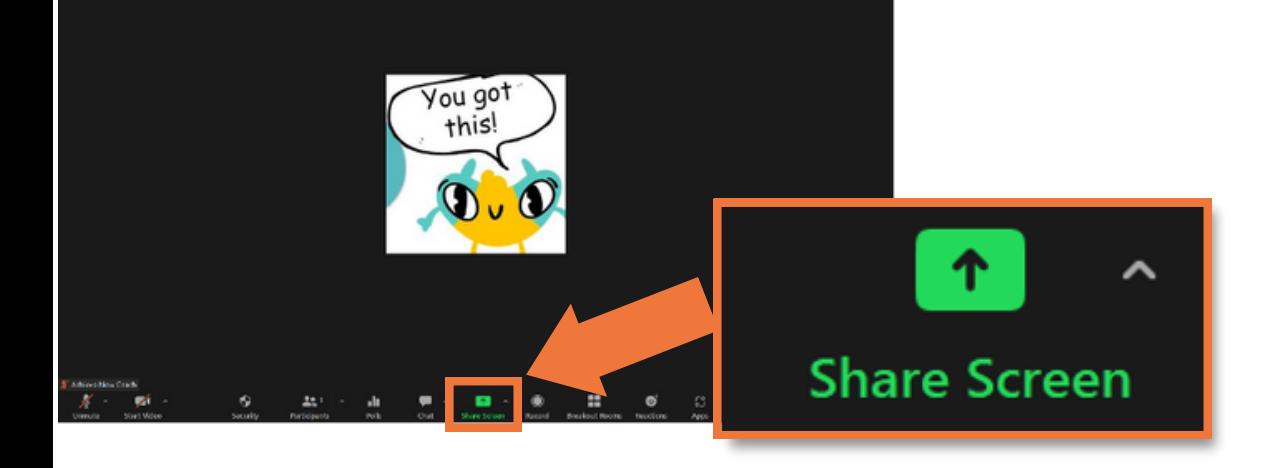

It may look a little different depending on the type of computer you have.

4

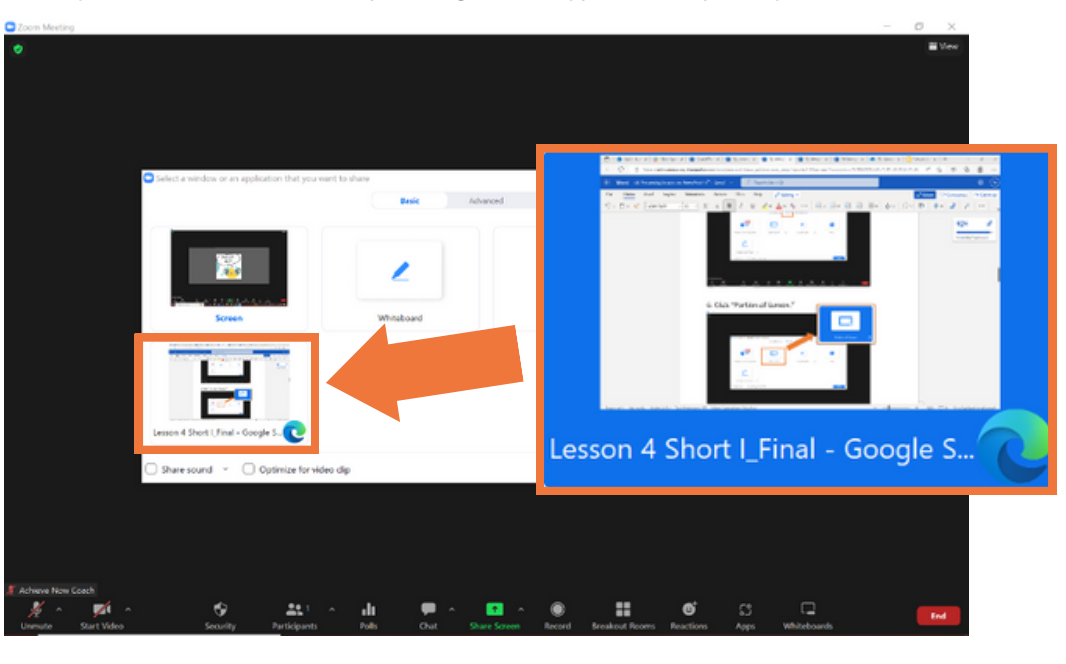

8

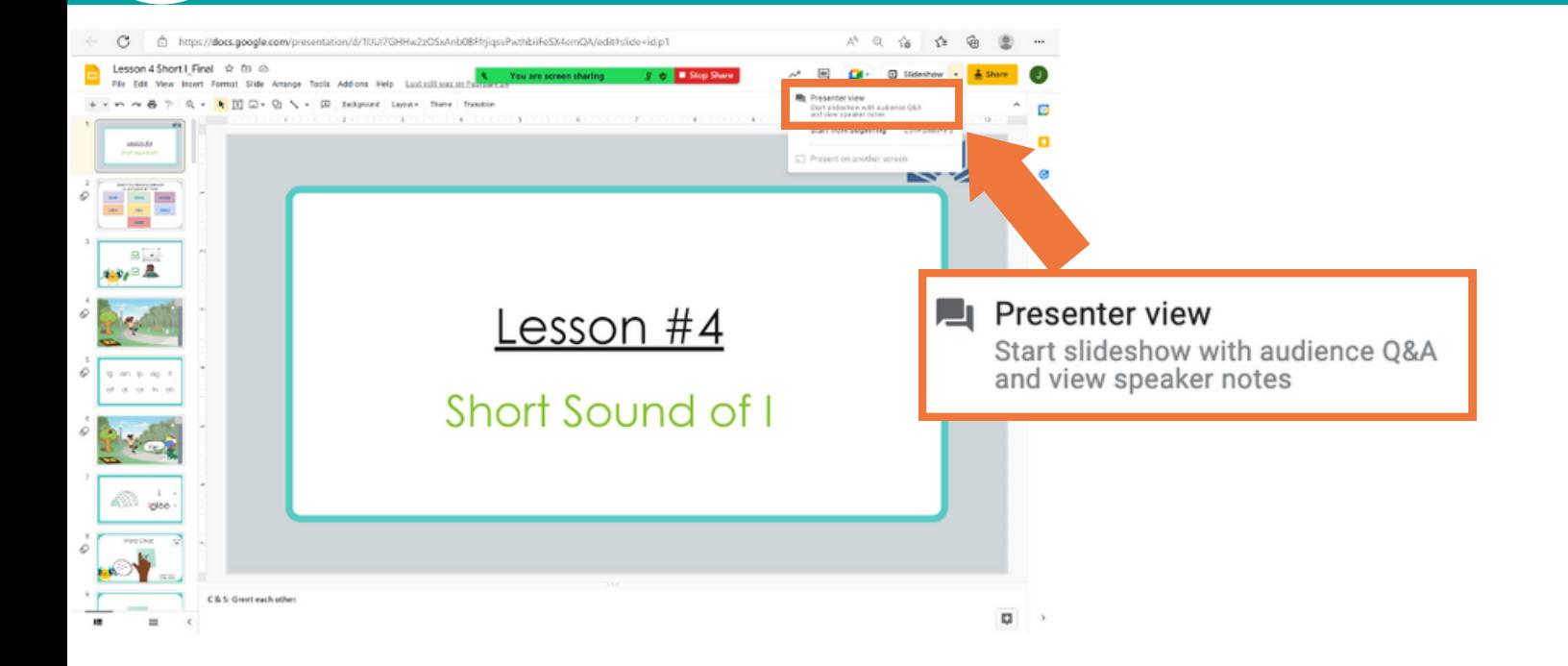

**Click "Share Sound."**

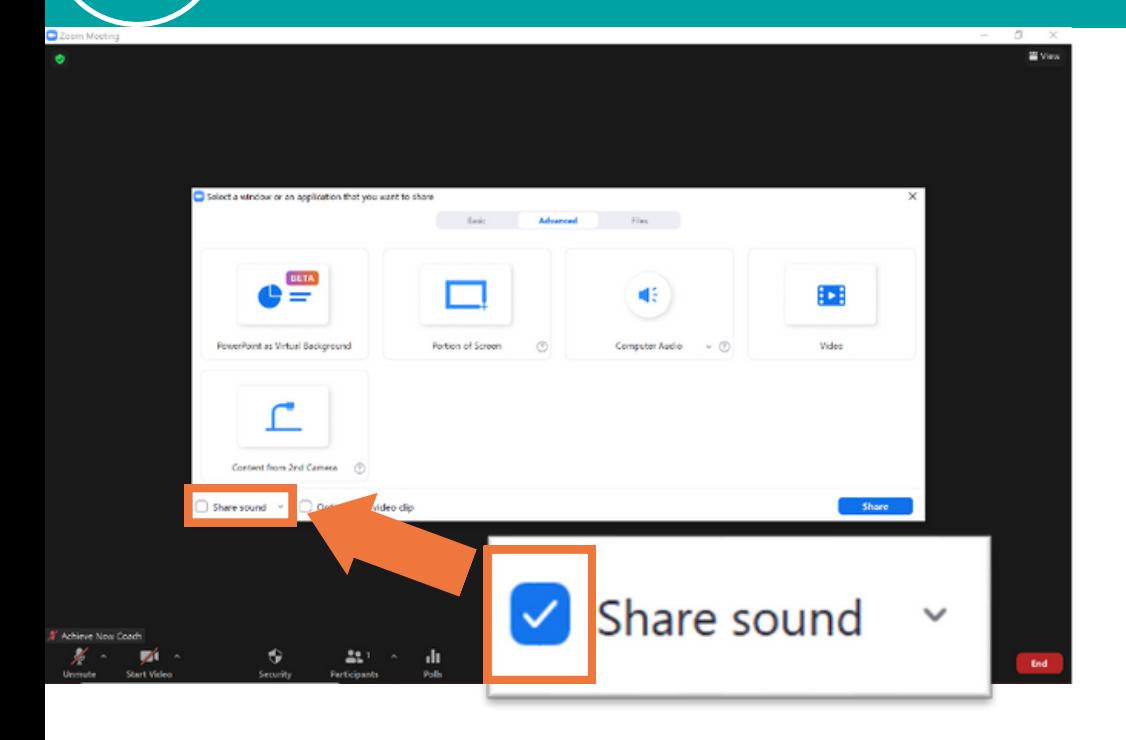

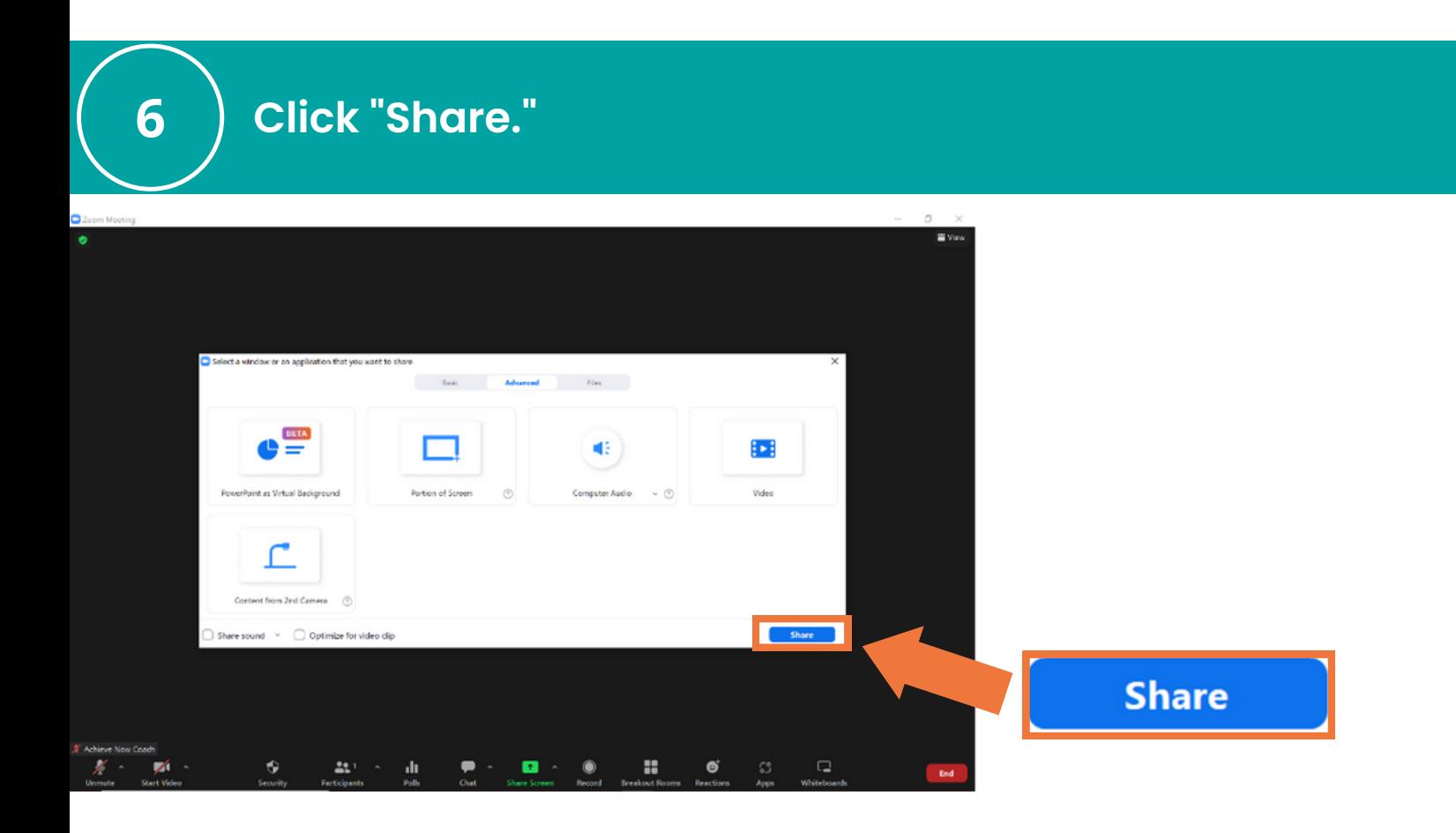

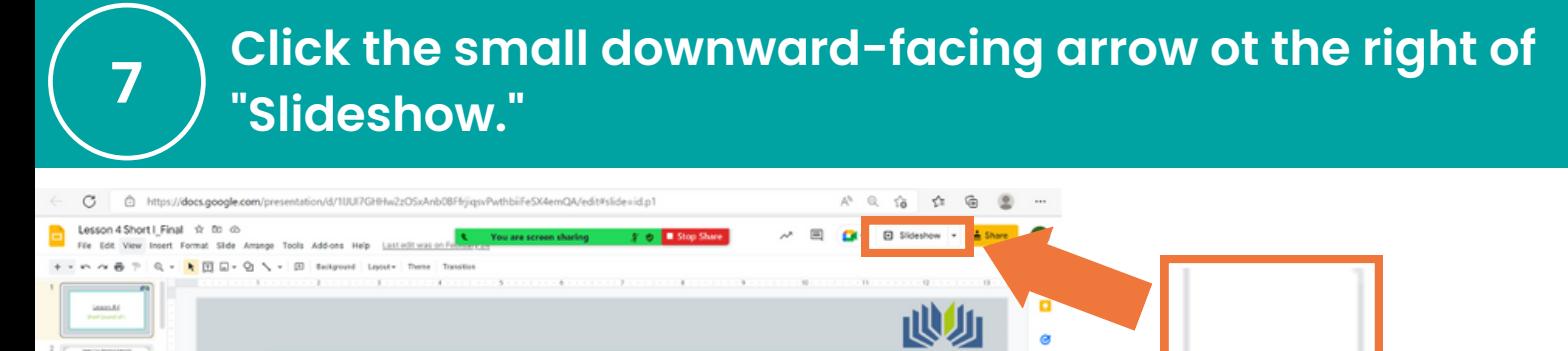

5

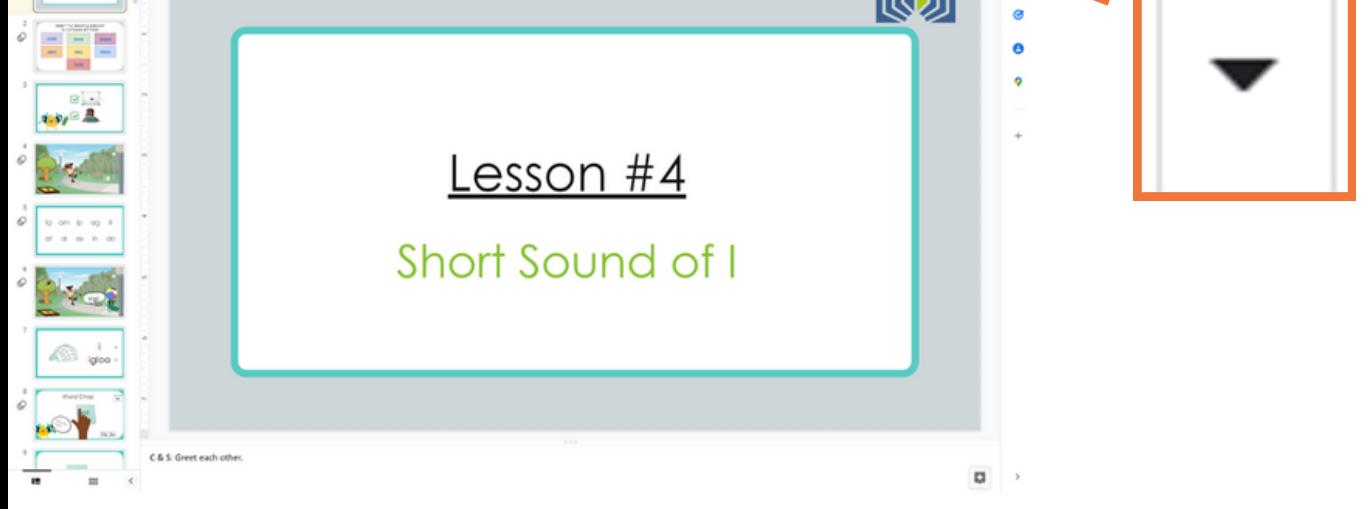

# **Click "Presenter view."**

9 **Step <sup>5</sup> the presentation, and the notes. Arrange the screen so that you can see your student,**

#### Here is one possible arrangement:

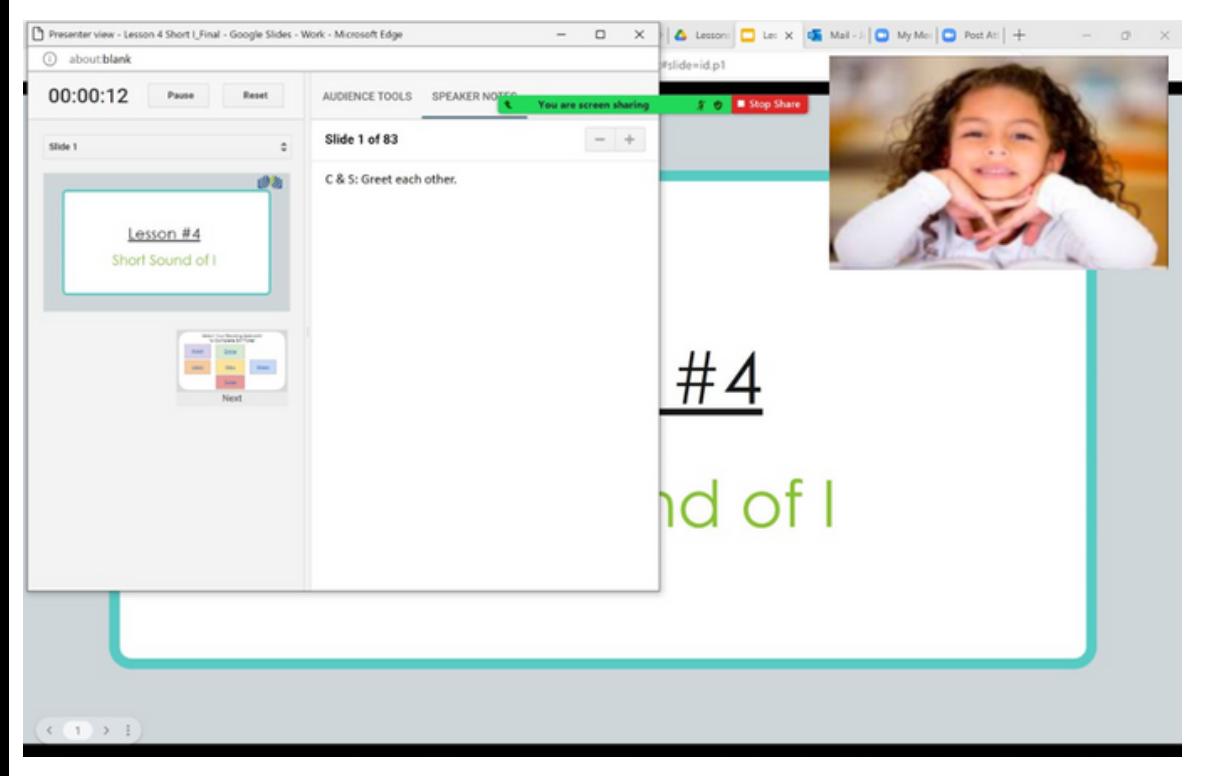

Your student can see the main screen (not the presenter view), so make sure to keep that open.

#### Notes:

- This process may look a little different depending on the type of computer you have, but the general process should be the same.
- Give yourself plenty of time to try and make mistakes. It will get easier with practice!
- Remember to use growth mindset language with yourself as you  $\bullet$ learn and to ask for help when you need it.

To drag and drop: click on the item you want to move and hold the click. Move your mouse until the item is in a better spot, and then release the click.